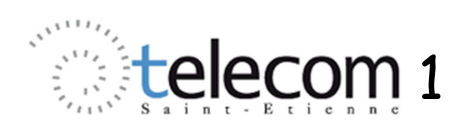

# Montages à AOP

# Amplificateur, Comparateur, Générateur de signal

L'objectif de ce TP consiste en la mise en œuvre et l'étude de différentes fonctions analogiques basées principalement sur l'utilisation d'Amplificateurs Opérationnels (AOP). Il s'agit d'amplification, comparaison, intégration, génération de signal…… Selon les montages, les AOP utilisés fonctionnent en régime linéaire ou régime de saturation.

# **I. Amplificateur inverseur**

### **I.1. Configuration et implantation**

*Démarrer PsoC Designer et créer un nouveau projet. Dans le répertoire «* **Amplifiers** *», choisir un module PGA et le placer dans le premier emplacement qui vous est proposé (ACB00). Régler le gain à 1, la référence à AGND et relier l'entrée au port P0\_3.* 

Ce bloc PGA se comporte donc ici comme un suiveur qui assure un étage de séparation d'impédance entre la source de signal (GBF) et l'amplificateur inverseur placé ensuite.

*Dans le répertoire «* **Amplifiers** *», choisir un module AMPINV et le placer dans le deuxième emplacement (ACB01). Régler le gain à (-3). Relier l'entrée de ce bloc à la sortie du bloc ACB00 (sortie du PGA), et la sortie à P0\_5 par l'intermédiaire de l'AnalogOutBus1.* 

*Réglez les ressources globales comme indiqué ci-dessous. L'élément important est le choix de RefMux qui fixe la gamme de travail. Ici ce sera [0-5V] = [Vdd/2 +/- Vdd/2] (ce qui permet, entre autres, de fixer AGND à 2.5 V).* 

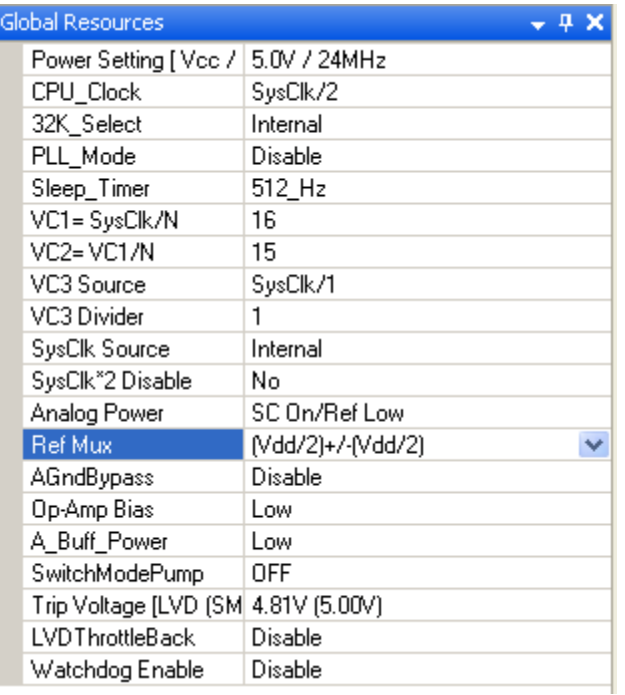

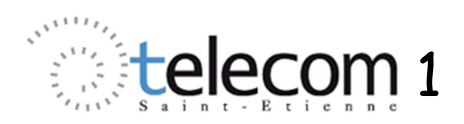

*Une fois cette configuration effectuée, compilez la configuration hardware en cliquant sur l'icône (Generate Configuration Files).*

Ceci a pour effet de créer un environnement de développement pour le logiciel du microcontrôleur. En particulier, un fichier **main.c** est généré. Il est accessible dans l'arborescence des fichiers projets (fenêtre Workspace Explorer). Ouvrez le et insérez y le code ci-dessous là où on vous y invite :

```
void main() 
{ 
PGA_1_Start(PGA_1_HIGHPOWER); 
AMPINV_1_Start(AMPINV_1_HIGHPOWER);
  }
```
*Compilez le code de*, *vérifiez qu'il n'y a pas d'erreur* (cela ne sert strictement à rien de passer aux étapes suivantes si des erreurs sont signalées à la compilation).*.* 

*Assemblez le tout* (Build Project)*. Cette dernière opération génère un fichier de type « .hex » qui permettra la configuration du composant PSoC à l'aide d'un programmeur.* 

*Reliez la carte au PC en utilisant le Mini-Prog sur Port USB. Lancez la programmation et vérifiez qu'elle a été réalisée avec succès.* 

*Alimentez le composant. (Toggle Device Power).*

**A ce stade vous disposez d'un amplificateur de gain (-3) entre les ports P\_0\_3 et P\_0\_5 du PsoC.** 

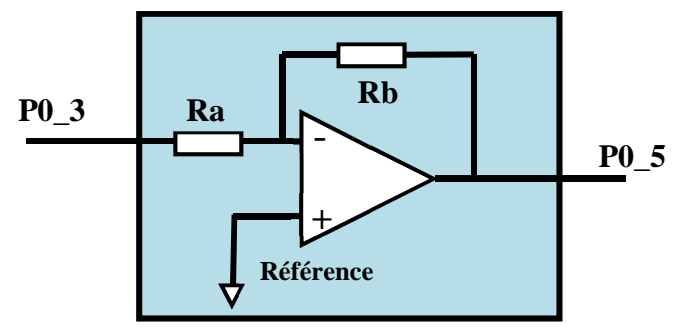

**Figure 1 : Schéma de l'amplificateur inverseur** 

#### **I.2. Mesures**

*Réglez le GBF pour obtenir un signal sinusoïdal de fréquence 1kHz et d'amplitude 400 mV (0,8V cac) (voie 1 de l'oscilloscope).* 

*Reliez ce signal à l'entrée BNC 2 (commutateur de couplage vers les connecteurs BNC E/S) puis à P\_0\_3, et relier la sortie P\_0\_5 via BNC3 sur la voie 2 de l'oscilloscope.* 

*Réglez les deux voies d'oscilloscope sur la même sensibilité verticale avec un couplage AC. Relevez les signaux, puis mesurez le gain et le déphasage. Justifiez les valeurs obtenues en étudiant la datasheet du composant AMPINV.* 

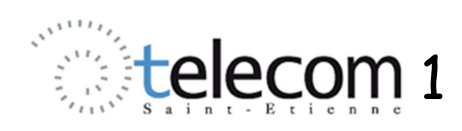

*En augmentant l'amplitude de la tension d'entrée, visualisez le phénomène de saturation. En passant en couplage DC sur la voie 2 avec une sensibilité de 1V/div, mesurez les niveaux de saturation de la sortie, et les valeurs seuils de l'entrée donnant la saturation. Justifiez les valeurs mesurées.* 

*Modifiez le signal d'entrée pour revenir à une amplitude de 400 mV et augmentez la fréquence à 100 kHz. Relevez les signaux et mesurez le gain. Conclusion.* 

*En conservant la fréquence de 100 kHz, augmentez l'amplitude à 1V. Relevez les signaux et expliquez les phénomènes observés.* 

## **II. Comparateur**

### **II.1. Configuration et implantation**

*Dans le répertoire «* **Amplifiers** *», choisissez un module COMP (COMPA) et placez le dans le troisième emplacement (ACB02). Reliez l'entrée au port P0\_7. Observez que la sortie de ce bloc est reliée au bus Comparator2.* 

 *Réglez ses propriétés de la façon suivante :* 

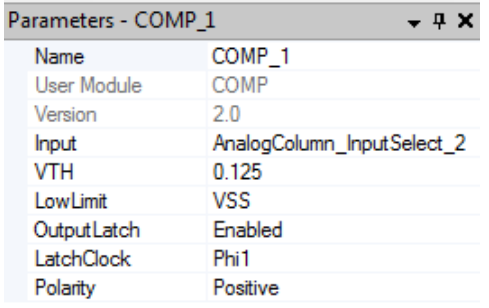

*Dans le répertoire «* **Misc Digital** *», choisissez un module DigBuf (« suiveur numérique ») et placez le dans le premier emplacement numérique (DBB00). Reliez l'entrée 1 (input 1) à ComparatorBus\_2, et la sortie au port P0\_0 via RO0[0] puis GOE0.* 

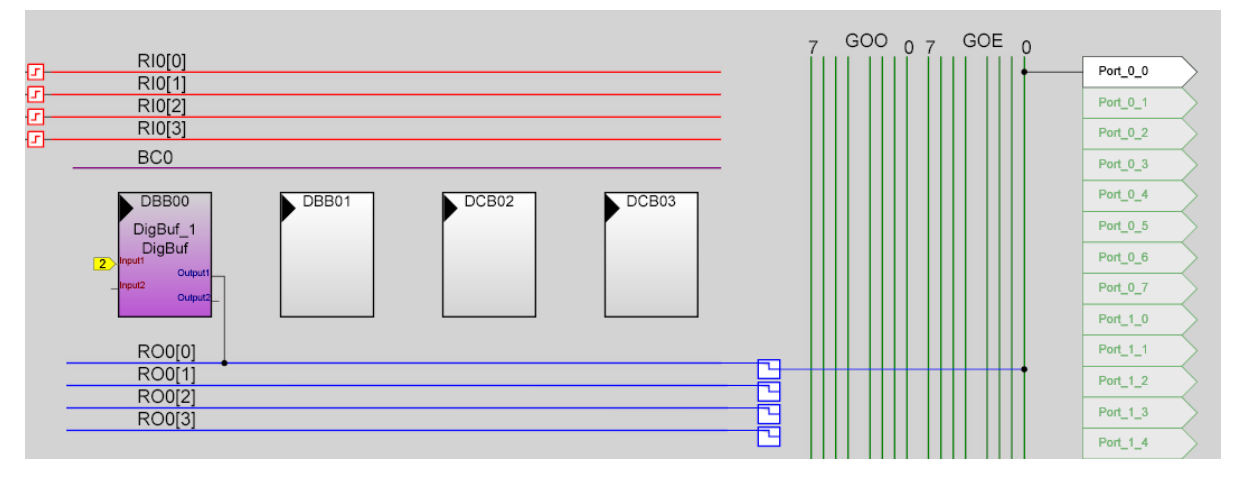

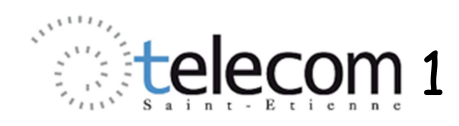

*Compilez la configuration hardware en cliquant sur l'icône (Generate Configuration Files).*

*Ouvrez le fichier* **main.c** *et modifiez le code pour aboutir à:* 

```
void main() 
{ 
PGA_1_Start(PGA_1_HIGHPOWER);
AMPINV_1_Start(AMPINV_1_HIGHPOWER);
COMP_1_Start(COMP_1_HIGHPOWER); 
DigBuf 1 Start(); \}
```
*Compilez le code*  $\mathbb{E}$ , vérifiez qu'il n'y a pas d'erreur puis assemblez le tout

*Lancez la programmation via le Mini-prog puis alimentez le composant. (Toggle Device Power).* 

**A ce stade vous disposez d'un comparateur d'entrée P\_0\_7 et sortie P\_0\_0.** 

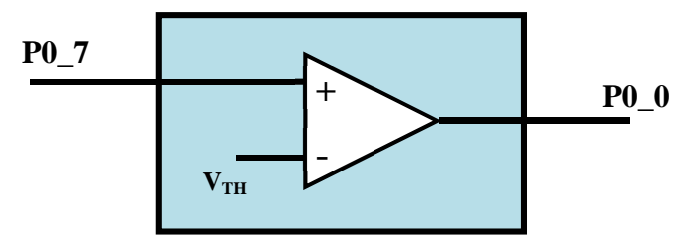

Figure  $2$ : Schéma du comparateur. (V<sub>Threshold</sub> est une tension de seuil configurable)

## **II.2. Mesures**

*Réglez le GBF pour obtenir un signal sinusoïdal de fréquence 1kHz et d'amplitude 2 V (4V cac) (voie 1 de l'oscilloscope).* 

*Reliez ce signal à l'entrée BNC 2 (commutateur de couplage vers les connecteurs BNC E/S) puis à P\_0\_7, et relier la sortie P\_0\_0 via BNC3 sur la voie 2 de l'oscilloscope en couplage DC.* 

*Relevez les signaux. Expliquez la forme obtenue pour le signal de sortie en vous référant à la datasheet du composant COMP. Mesurez sur le signal d'entrée les seuils de tension provoquant le basculement de la sortie. Expliquez les valeurs obtenues.* 

*Reprenez les questions précédentes en modifiant le paramètre VTH du composant COMP à 0,5 puis 0,812. (Il convient de reprendre les étapes: Generate, Compile, Build, Programm puis Toogle, à chaque modification).*

## **III. Générateur de fonction Triangle**

*Récupérez le fichier « triangle.zip » sur Mootse. Extraire ce fichier vers le répertoire proposé, et ouvrez l'application avec PSoC Designer.* 

*Il s'agit d'un générateur de fonction triangle (sortie P0\_3) ou impulsion (P0\_6) dont la fréquence peut être réglée en jouant sur la tension continue appliquée au port P2\_1.* 

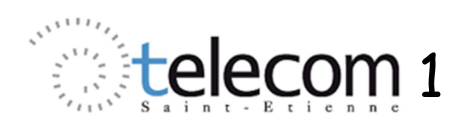

*Ce générateur est obtenu par l'intermédiaire d'un système bouclé constitué d'un comparateur et d'un intégrateur.* 

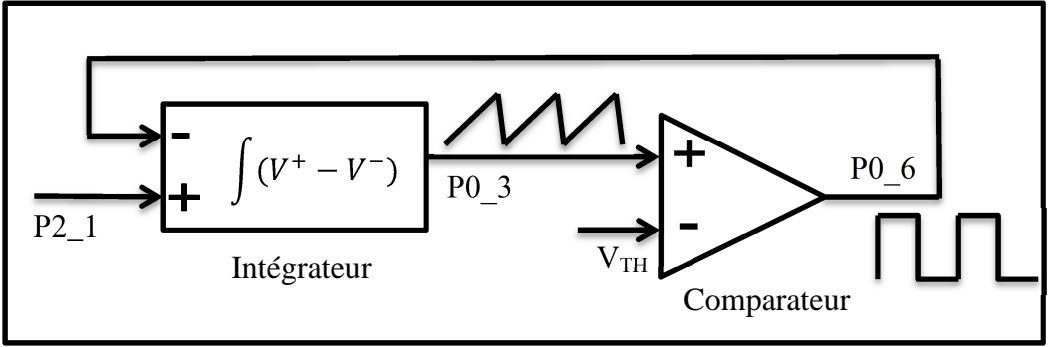

Figure 2 : Schéma de principe du générateur de fonction.

*Enlever l'afficheur de la carte PSoC. (Celui-ci est, par défaut, relié au port P2 qui est utilisé ici.)* 

*Programmez puis alimentez la carte. En utilisant le montage potentiométrique disponible sur la carte, injectez sur le port P2\_1 un signal continu de l'ordre de 200 mV.* 

*Relevez les signaux de sortie pour au moins trois différentes valeurs de tension appliquée en P2\_1.* 

*Expliquez les formes d'ondes observées en fonction des paramètres des blocs relevés dans PSoC Designer.*